### **Aspergers Victoria Zoom Instructions:**

Thank you for joining us in this new virtual way of meeting.

We hope to continue our community gatherings online while in-person gatherings are discouraged or banned during the COVID-19 pandemic.

Thank you for your patience.

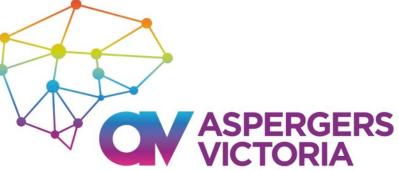

## **Getting started**

#### What is Zoom?

Zoom is a program that allows video, web and audio conferencing. You can download it free onto your computer or phone/tablet.

### STEP 1: Before the Meeting: Make sure you download Zoom either onto your computer or your phone/tablet: To download onto your computer:

- 1. Visit <u>https://zoom.us/download</u>, locate Zoom Client for Meetings and click Download.
- 2. Follow the download and installation prompts (you do not need admin access).

#### To download onto your phone / tablet:

- 1. Go to the App store of your device (e.g. App Store or Google Play).
- 2. Search for "Zoom US download"
- 3. Download it, as per other apps.

#### STEP 2: At the Meeting time: Log into Zoom

- 1. Open the Zoom application
- 2. If using a computer Go to "Settings" and do "Audio" -> "Sound and "Microphone" checks before you start.
- 3. Enter the Meeting ID you've been provided (in the confirmed registration email). The host will receive a 'doorbell' that you are waiting and will admit you to the meeting.

#### Participate via phone line only:

- 1. Dial in via one of these numbers: <u>+61 3 7018 2005</u> Australia <u>+61 8 7150 1149</u> Australia <u>+61 2 8015 6011</u> Australia. Find your local number: <u>https://zoom.us/u/ahxpuxnWU</u>
- 2. Key in the Meeting ID (from your registration confirmed email).

#### Once you have entered the Zoom meeting room:

•Your microphone will be muted by default (to minimize background noise)

•Video - you can choose if its on or off (On = more internet used)

•When you want to talk - unmute microphone - click in your picture/device name thumbnail at top of the screen and select "unmute" to switch on your microphone.

•Try to time your contribution so that only 1 person talks at a time.

•If you want to contribute something but find it difficult to see a suitable pause, you can type your message, either to 'everyone' or to the person you wish to see it (private chat).

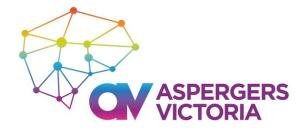

# Accessing audio

to test you speaker and microphone

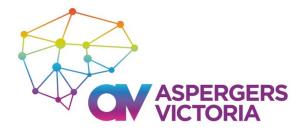

Access audio either via **computer audio (better option)** (i.e. headset plugged into your computer) OR via **phone call** 

| Phone Call                                              | Computer Audio   | Phone Call        | Computer Audio                                                                    |
|---------------------------------------------------------|------------------|-------------------|-----------------------------------------------------------------------------------|
| Join with Computer Audio<br>Test Speaker and Microphone |                  |                   | ⊧61 3 7018 2005<br>⊧61 8 7150 1149<br>⊧61 2 8015 6011<br>I800 893 423 (Toll Free) |
| utomatically join audio by computer when is             | nining a meeting |                   | 252 750 2192                                                                      |
| Automatically join audio by computer when jo            | oining a meeting | Participant ID: 4 | 12                                                                                |

Please note, using some dial-in numbers may result in additional financial costs to you.

https://zoom.us/zoomconference/rates

# Zoom toolbar – Mute & Start Video

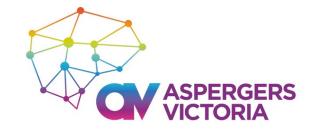

The Zoom toolbar allows you to interact during your meeting.

|                                                        | ↓<br>Mute | ∽ ✓ | ~<br>**  | <b>_+</b><br>Invite                   | Participants | Share Screen | Ç<br>Chat | Record | Leave Meeting |
|--------------------------------------------------------|-----------|-----|----------|---------------------------------------|--------------|--------------|-----------|--------|---------------|
| ;                                                      | 1         | ×   | <u>\</u> |                                       |              |              |           |        |               |
| Click the <b>Mute</b> ic<br>your microphone<br>unmute. |           |     |          |                                       |              |              |           |        |               |
| It is advisable to<br>mute at all times<br>speaking.   |           |     |          | the <b>Start Vi</b> d                 |              |              |           |        |               |
|                                                        |           |     | -        | ou want to c<br>ocam. Click<br>inect. |              |              |           |        |               |

### **Zoom toolbar - Participants**

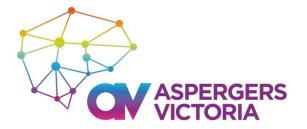

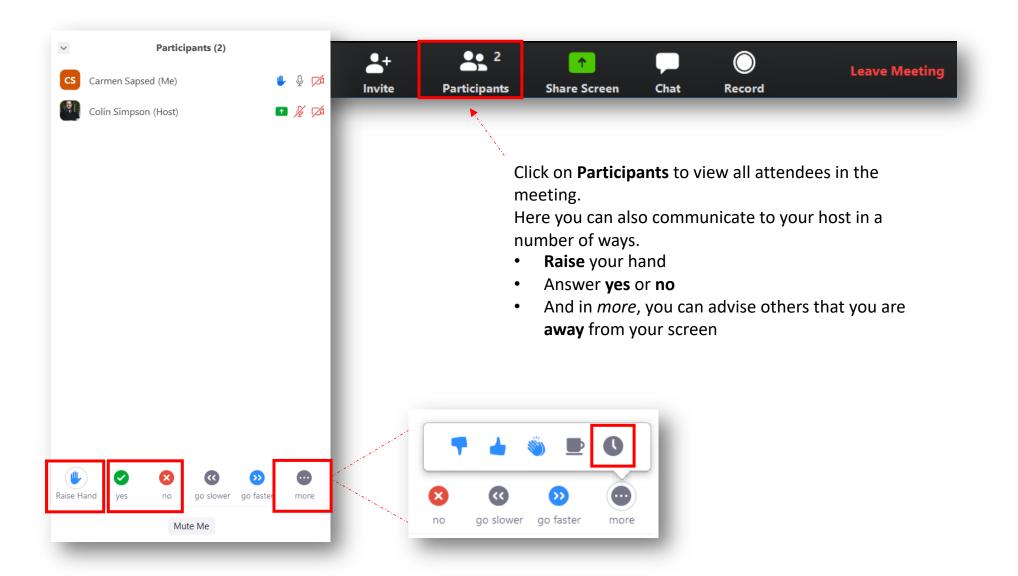

### Zoom toolbar - Chat

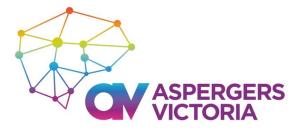

| Start Video                                 | Invite   | Participants    | Share Screen                          | Chat | Record                           |       |
|---------------------------------------------|----------|-----------------|---------------------------------------|------|----------------------------------|-------|
| Zoom Group Chat From Colin Simpson to Every | <br>one: | □ ×<br>12:47 PM |                                       | 1    |                                  |       |
| just let me know                            |          |                 | 1                                     |      |                                  |       |
| Everyone:<br>thanks                         |          | 12:48 PM        | Click on <b>Chat</b><br>discussion wi | -    | estions or cre<br>meeting.       | ate a |
|                                             |          | - 1             | You can choo<br>to <b>everyone</b> o  |      | d a chat messa<br>c participants | -     |
|                                             |          | - 1             |                                       |      |                                  |       |
|                                             |          |                 |                                       |      |                                  |       |
|                                             |          |                 |                                       |      |                                  |       |